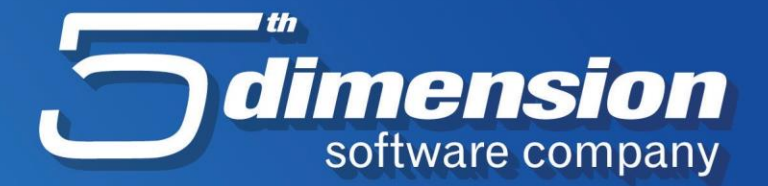

## **Uputstvo za import novog kontnog plana**

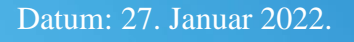

## Import novog kontnog plana Uputstvo

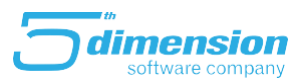

## **Import kontnog plana**

Da bi uradili import novog kontnog plana u Vaš Element, potrebno je pratiti sljedeće korake:

1. Uraditi update Elementa koristeći aplikaciju FRESH (obično je instalirana na glavnom računaru);

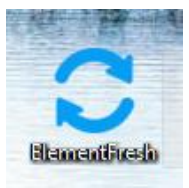

2. Nakon pokretanja programa Element, ući u modul Glavna knjiga;

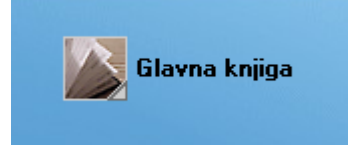

3. U glavnoj knjizi, na meniju Alati, potrebno je pokrenuti akciju Import kontnog plana;

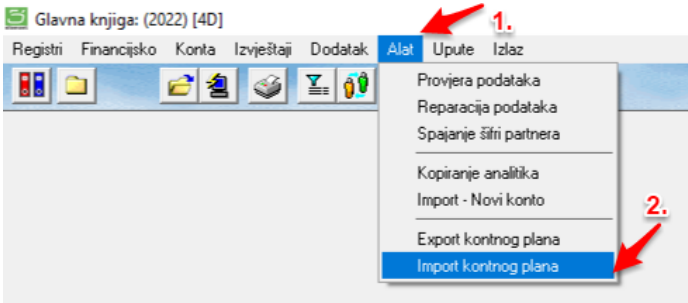

4. Nakon pokretanja akcije, program će sam odabrati datoteku za import konta, te je potrebno istu potvrditi;

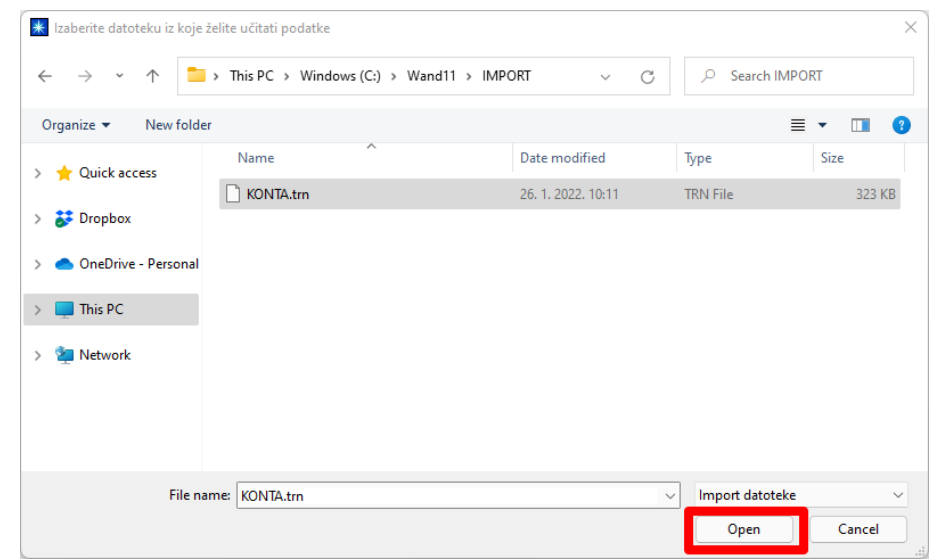

## Import novog kontnog plana Uputstvo

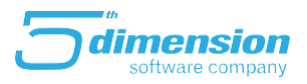

5. Posljednji korak kod importa je odluka o postojećem kontnom planu, odnosno pojaviti će se poruka o brisanju postojećeg kontnog plana te postoje 2 opcije:

- a. Da- briše se postojeći kontni plan i importuje kompletan novi,
- b. Ne- stari kontni plan ostaje, importuju se samo promijenjena konta.

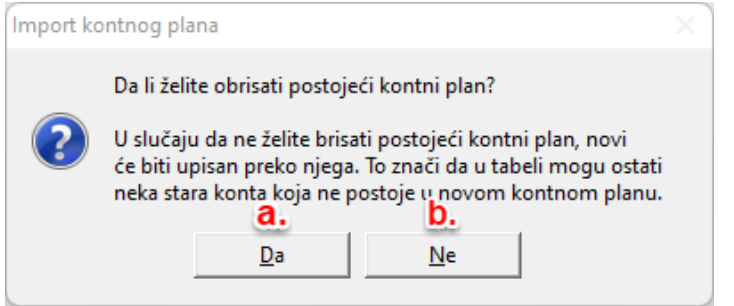

U zavisnosti od odabrane opcije, program će završiti import kontnog plana.

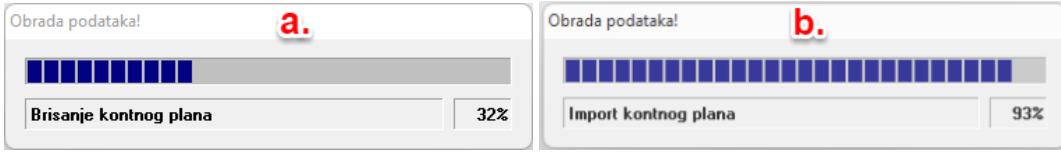

Ukoliko u firmi u koju importujete kontni plan, postoje već proknjiženi i odobreni nalozi, program će javiti grešku kod importa. Da bi import bilo moguće završiti, potrebno je privremeno razodobriti naloge knjiženja. Nakon razodobravanja naloga potrebno je ponoviti akciju importa.